## Login Instructions for I-129 Deemed Export Worksheet for First Time Users

1. Navigate to [https://www1.visualcompliance.com/vtsp/vt\\_logon.cfm;](https://www1.visualcompliance.com/vtsp/vt_logon.cfm) enter your email address in the email field and click "Log In."

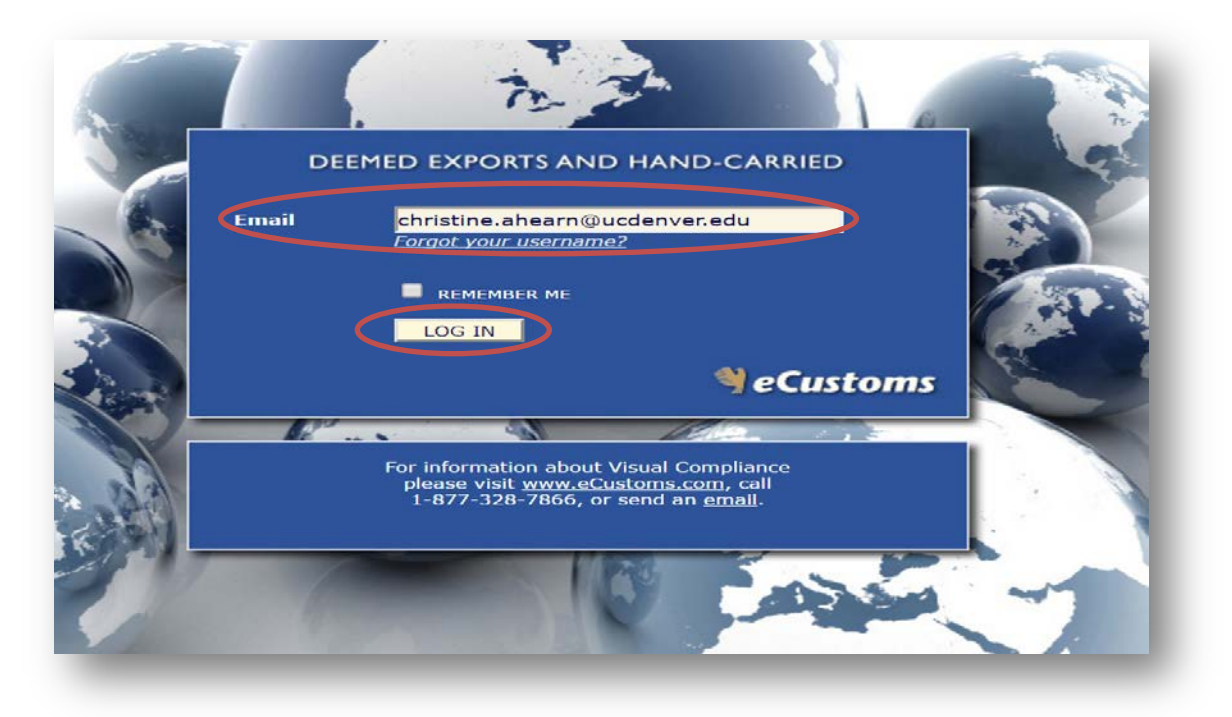

2. When entering an email address for the first time, users will receive a message to register. Click on the "Click here" hyperlink to register.

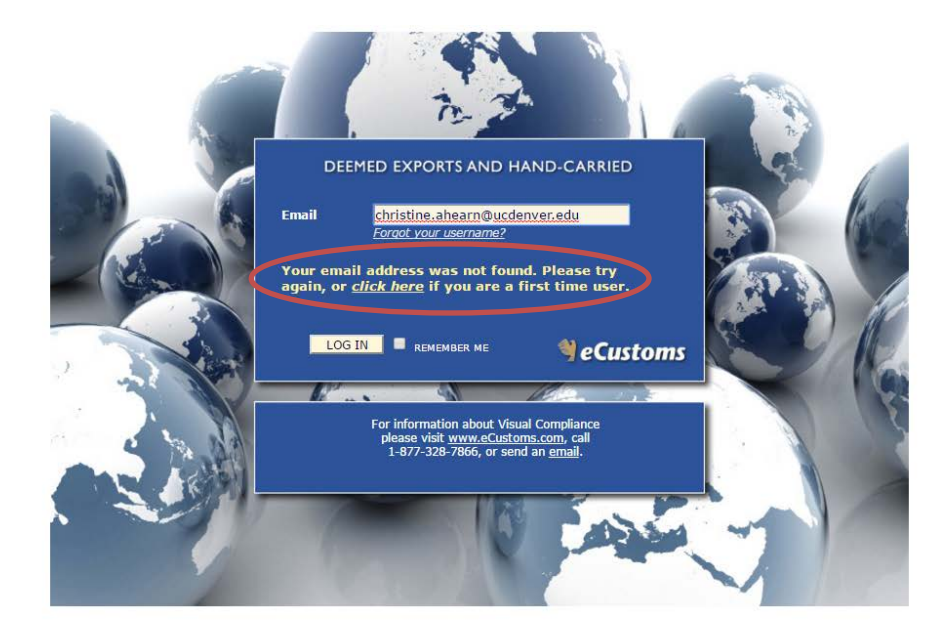

Copyright @ 1981-2016 Visual Compliance TERMS OF USE PRIVACY STATEMENT BROWSER REQUIREMENTS

3. Enter your first name, last name, and choose the appropriate division. Your email will be prepopulated based on what is entered on the login screen. Click "Proceed".

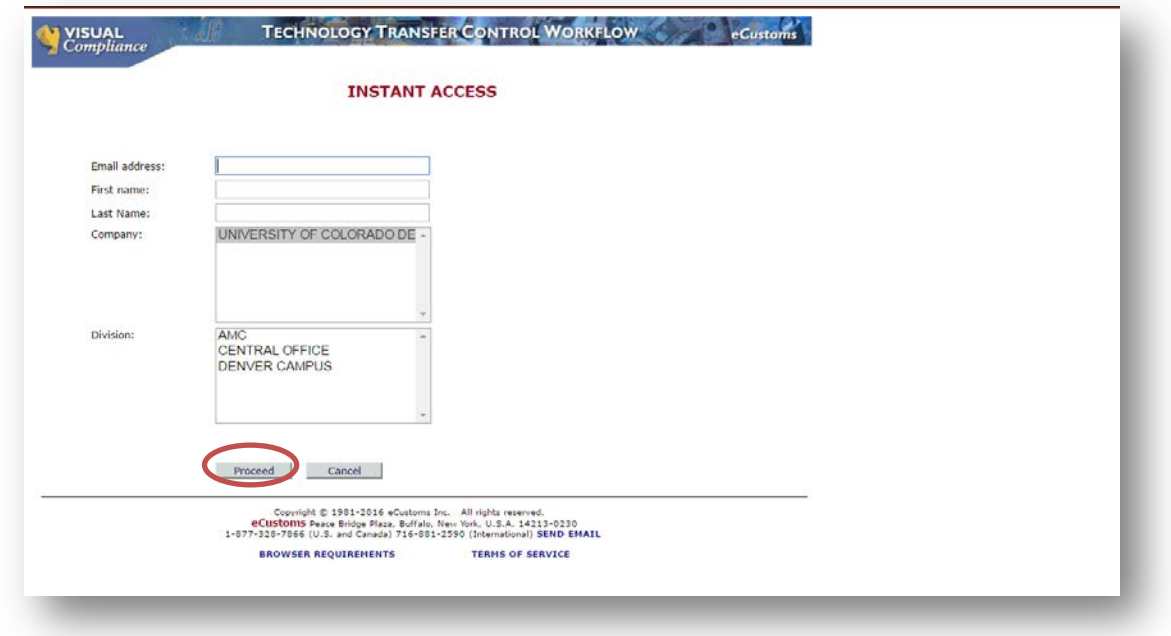

4. Upon registration, you will be able to complete and submit the online Deemed Export worksheet.